CTS-30A CTS-30B CTS-30 С

Ультразвуковой толщиномер

РУКОВОДСТВО ПОЛЬЗОВАТЕЛЯ

# SIUI

**Институт ультразвуковых инструментов г. Шаньтоу Ко.Лтд.**

#### **ПРИМЕЧАНИЕ**

**Действие данного руководства пользователя распространяется только на ультразвуковые толщиномеры типа CTS-30A/CTS-30B/CTS-30С. Особенности функционирования и характеристик данных моделей описаны в Приложении B и С.**

Данное руководство по эксплуатации было составлено на модели CTS-30A, параметры и принципы работы описаны для модели CTS-30A. Так как принцип работы толщиномера модели CTS-30B и CTS-30С аналогичен принципу работы модели CTS-30A, информация о дополнительных функциях и принципах работы модели CTS-30B представлена в Приложении B и для CTS-30С в Приложении С.

# DCY2.781.30A/30B SS/B04

# Оглавление

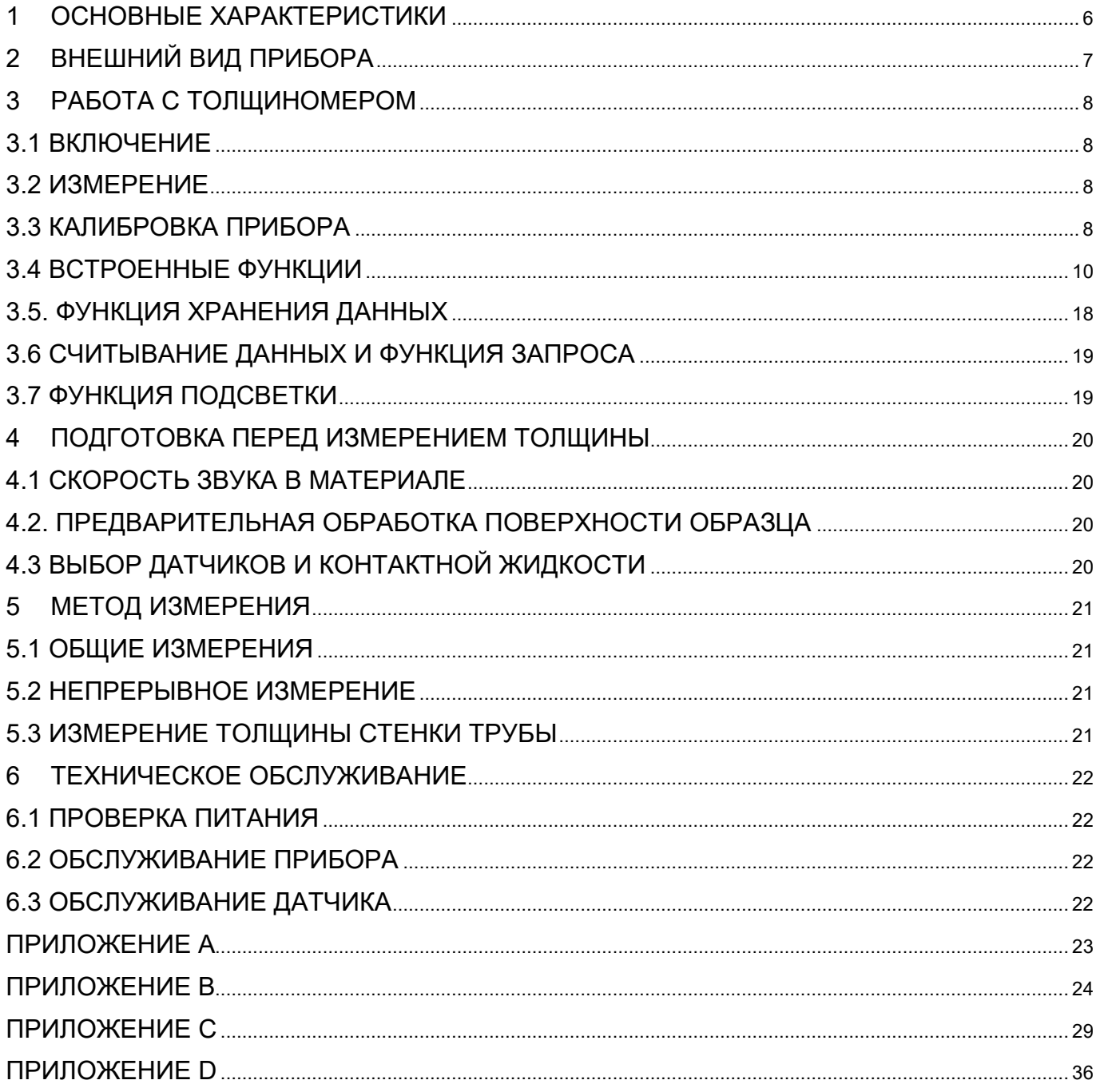

#### ОБЩАЯ ИНФОРМАЦИЯ

Ультразвуковой толщиномер CTS-30A/В/С объединяет в себе микропроцессорную технологию и современную концепцию производственного процесса. Прибор используется для проведения измерений толщины и скорости звука в металле и других материалов с помощью метода ультразвукового измерения.

Прибор отличается высокой чувствительностью, хорошей обнаружительной способностью, разнообразием функций, например, возможностью хранения данных и возможностью межмашинной связи, многоязычным меню, а также компактной структурой. Толщиномер имеет несколько режимов измерения. Прибор можно использовать для проведения ультразвуковых измерений толщины в машиностроение, химической промышленности, кораблестроении, авиационной и космической промышленности.

# <span id="page-4-0"></span>**1 ОСНОВНЫЕ ХАРАКТЕРИСТИКИ**

### **1.1 Характеристики дисплея:** 128X64 пикселей, ЖКИ с подсветкой

### **1.2 Разряд дисплея:** 4 цифры (\*\*\*\*)

**1.3 Диапазон измерений:** 0.8 мм  $\sim$  300,0 мм (сталь)

### **1.4 Погрешности испытания**

(Погрешность показаний с датчиком TG5-10)

0,80 мм  $\sim 9.99$  мм  $\pm 0.05$  мм

 $10,00$  мм  $\sim 99,99$  мм  $\pm (0,04+0,001)$  мм

 $100,0$  мм  $\sim 300,0$  мм  $\pm (0,003H)$  мм,

где Н – фактическая толщина.

**1.5 Точность измерений:** 0,01 мм/0,1 мм

**1.6** Диапазон скорости: 1000 м/с  $\sim$  9999 м/с

**1.7 Скорость измерений:** 2 измерения/сек. при общем сканировании

**1.8 Совместимые датчики:** TG5-10 (стандартная конфигурация), TG5-10L.

#### **1.9 Измерение толщины стенки трубы**

Подходит для измерения труб диаметром от 20 мм с толщиной стенки от 2,0 мм.

### **1.10 Способ регулировки:**

- − авторегулировка при помощи стандартного тестового блока системы;
- − регулировка пользователем.

**1.11 Языки меню:** русский, китайский, английский, французский, немецкий, испанский и португальский.

**1.12 Функция хранения данных**

Хранение данных 5000 измерений и 100 параметров настройки.

### **1.13 Питание**

Работает на 2 батарейках типа ААА минимум 30 часов.

#### **1.14 Автоотключение**

Автоотключение происходит через 1/2/5 минут (на выбор)

### **1.15 Условия эксплуатации**

Рабочая температура от -20 до 70˚С

### **1.16 Размеры**

Основное устройство (ш × в × д) 65 мм х 98 мм х 24 мм

**1.17 Вес:** около 120 г (включая батарейки)

# <span id="page-5-0"></span>**2 ВНЕШНИЙ ВИД ПРИБОРА**

Внешний вид системы CTS-30A представлен на рисунке 1

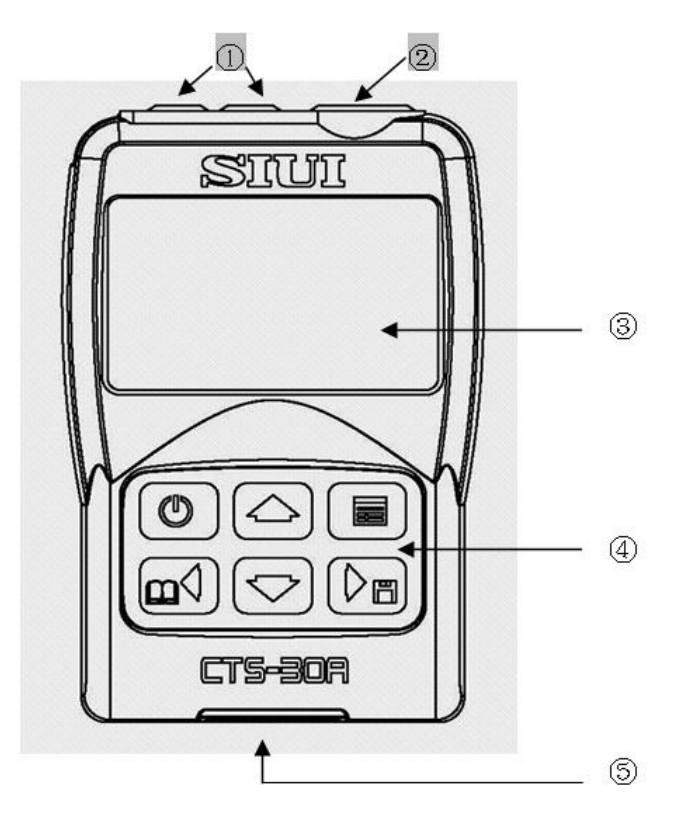

Рисунок 1 – CTS-30A. Внешний вид

- ① Гнездо для совмещённого преобразователя
- ② Тестовый блок (толщина 4 мм)
- ③ ЖК-дисплей
- ④Клавиатура
- ⑤ USB-порт

# **2.1 Дисплей**

Контент ЖК-дисплея представлен на рисунке 2.

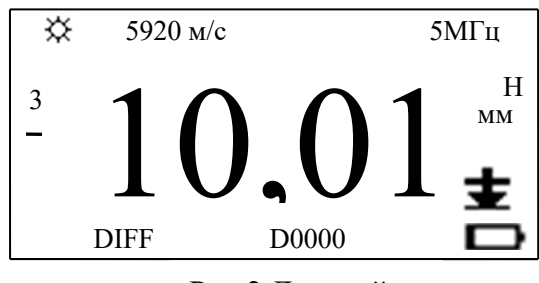

Рис.2 Дисплей

Описание представлено ниже:

- 1)  $\ddot{\mathcal{L}}$  индикатор подсветки;
- 2)  $\pm$  индикация акустического контакта;
- 3)  $\Box$  батарея разряжена;
- 4) 5920 м/с − скорость ультразвука;
- 5) 5МГц − частота преобразователя;
- 6) D0000 − адрес хранения данных;
- 7) 10.01 − отображенное на экране измеренное значение;
- 8) H/L − ограничение после установки максимального/ минимального пределов;
- 9) 3 − количество точек измерения при усреднении;
- 10) мм/дюйм − единицы измерений;
- 11) STD/MIN/AVG/DIFF Стандарт/ Минимум/ Среднее/ Разница измерений;

12) — − отображается при измерении разницы (DIFF), если измеренное значение ниже, чем установленная эталонная толщина.

# <span id="page-6-0"></span>**3 РАБОТА С ТОЛЩИНОМЕРОМ**

### <span id="page-6-1"></span>**3.1 Включение**

Удерживайте кнопку  $\vert \mathbb{O} \vert$  нажатой в течение 1 сек, чтобы включить прибор, после чего отобразится логотип.

При вводе измерительного режима отображается: 0,0 мм или 0,00 мм (0,00 дюйма или 0,000 дюйма на выбор), скорость, выбранный датчик и адрес хранения данных.

При выключении удерживать нажатой кнопку  $\begin{bmatrix} 0 \\ \end{bmatrix}$  в течение 2 секунд. Система сохранит текущие параметры настройки и отключится.

### <span id="page-6-2"></span>**3.2 Измерение**

Для введения режима измерений можно использовать две методики:

- 1) Включить систему и ввести измерительный режим.
- 2) После включения меню нажать кнопку  $\vert \mathbb{O} \vert$  для введения измерительного режима.

### <span id="page-6-3"></span>**3.3 Калибровка прибора**

После установки датчика или при обнаружении ошибок измерения систему следует отрегулировать.

# **3.3.1 Автоматическая калибровка**

- 1) Измерение тест-блоком, встроенным в систему: **толщина пластины 4 мм.**
- 2) Нажать кнопку  $\blacktriangleright$  и, если датчик не подсоединен, то на дисплее появится соответствующее уведомление: **Поместите ПЭП, Повторите.**
- 3) Если датчик подсоединен, то на дисплее появится следующее сообщение: **Завершено** и прозвучит звуковой сигнал. Регулировка завершена.

### **ПРИМЕЧАНИЕ: Мы рекомендуем использовать встроенный тест-блок, предназначенный для автоматической регулировки, что позволит обеспечить точность измерений.**

### **3.3.2 Калибровка пользователем**

Если скорость звука или толщина испытуемого образца известны, последующую регулировку можно проводить с помощью функции регулировки пользователем.

- 1) Нажмите кнопку и войдите в меню.
- 2) Нажмите или для выбора опций **Режим калибровки**:
- 3) Нажмите кнопку **для ввода опции. На экране отобразится:** 
	- *1. 1 Точка*

Нажмите кнопку  $\left[\bigstar\right]$ , чтобы войти в выбранную опцию.

# **3.3.2.1 Калибровки по 1 точке**

- 1) Нажмите  $\boxed{\blacktriangleright}$  , чтобы войти в опцию. На экране отобразится значение толщины, определенное тест-блоком.
- 2) Нажмите  $\boxed{m}$  или  $\boxed{\blacktriangleright}$  чтобы переместить треугольный символ и выбрать иную позицию. Нажмите **• или •** , чтобы изменить данные указанной .позиции треугольного символа.
- 3) Нажмите для введения обычных данных. Если датчик не подсоединен, то на дисплее появится соответствующее уведомление. **Поместите ПЭП, Повторите.** Если зонд подсоединен, регулировка выполнена в соответствии с заданным значением толщины. Прозвучит звуковой сигнал.

# **ПРИМЕЧАНИЕ:**

**Точность измерения при использовании функции калибровки пользователем зависит от точности установленного значения толщины для испытуемого образца. Оптимальная точность измерения достигается при тестировании того же материала с диапазоном значений толщины** 

#### **+/-10%. Кроме этого тест-блок и объект контроля должны быть изготовлены из одинакового материала и контролироваться при одинаковой температуре.**

### <span id="page-8-0"></span>**3.4 Встроенные функции**

Система располагает большим количеством встроенных функций.

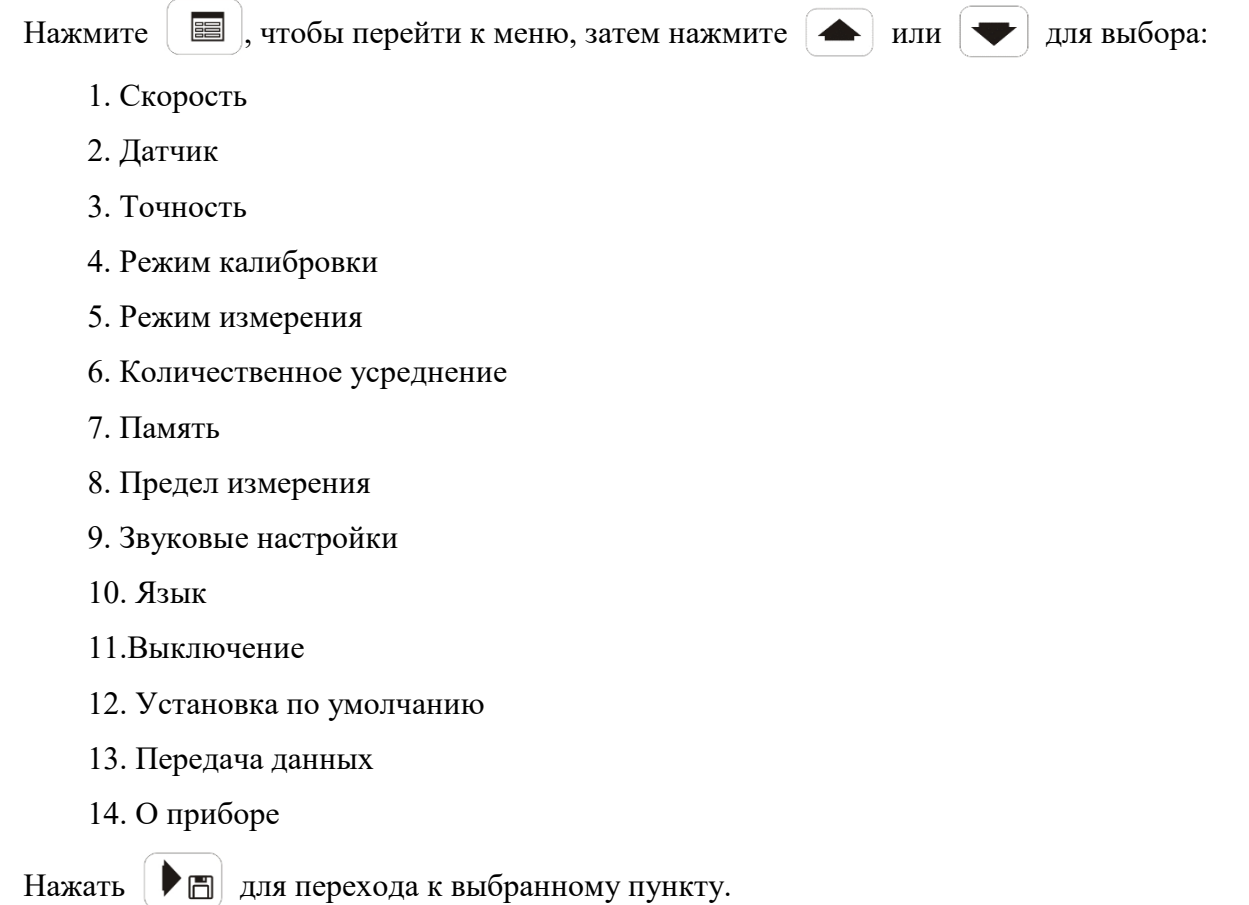

# **3.4.1 Арифметические действия с данными измерения**

После входа в функцию **Режим измерения** нажать **| ▶** □ для выбора соответствующего

арифметического действия.

- 1. Обычный
- 2. Измерение минимального значение
- 3. Измерение среднего значение
- 4. Разница измерений

# **3.4.1.1 Стандартное арифметическое действие**

При выборе функции *Обычное арифметическое действие* на дисплее внизу слева появится символ *STD*. Система произведет измерение и отобразит их на экране с помощью общего метода проведения измерений. Данный метод удовлетворяет требованиям для проведения общих измерений.

# **3.4.1.2 Минимальное значение**

При выборе функции *Измерение минимального значения* на дисплее внизу слева появится

символ *MIN*, а отображаемые данные представляют собой минимальное значение из множества измеренных.

Данный метод тестирования подходит для измерения толщины коррозионных поверхностей или измерений, требующих определения минимальных размеров.

#### **3.4.1.3 Измерение среднего значения**

При выборе функции *Измерение среднего значения* на дисплее внизу слева появится символ **AVG,** а отображаемые данные представляют собой среднее значение из множества точек измерения.

Функция определения среднего значения доступна от 2 до 9 точек измеренных значений. Установите количество точек для определения среднего значения, система запустит эту функцию.

- 1) Нажмите кнопку **и войдите в меню.**
- 2) Нажмите **19 или для выбора** *Арифметического действия*.
- 3) Нажмите кнопку  $\left\| \cdot \right\|$  и войдите в опцию.
- 4) Нажмите **1** или **у для выбора** *Среднего значения*.
- 5) Нажмите для подтверждения. Теперь количество установленных точек измерения отобразиться слева от значения измерения. При работе с данной функцией выполняют следующие шаги:
	- a. Измерить объект и удостовериться, что измерение было проведено правильно. На экране появятся значение измерения и количество точек измерения.
	- b. Отвести датчик, система подтвердит данное измерение, к количеству точек измерения будет добавлено 1 измерение, что отобразится на экране.
	- c. Повторить шаги a и b. Когда будет собрано достаточное количество точек измерения для определения среднего значения, система произведет расчет среднего значения автоматически и выдаст результат на дисплей. Прозвучит один звуковой сигнал.

Измерение среднего значения завершено.

### **3.4.1.4 Разница**

При выборе функции *Разница измерений* на дисплее внизу слева появится символ **DIFF**, а отображаемые данные представляют собой разницу между полученным результатом и установленной эталонной толщиной. Эталонную толщину можно задать в разделе *Ограничение* в меню. См. раздел 3.4.6

# **3.4.1.5 Средняя точка**

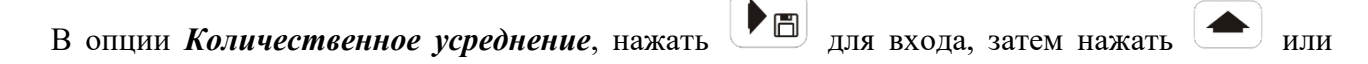

для изменения значения средней точки. Если в качестве Арифметического действия установлен расчет Среднего значения, то значение измеренной точки отобразится в верхней левой части экрана, а значение средней точки - в области результата измерения.

### **3.4.2 Скорость**

Нажмите  $\|\blacktriangleright\|\|$  для входа в опцию скорости, на экране отобразится:

- 1. Скорость (установка значения скорости)
- 2. Измерение скорости

Нажать  $\|\bullet\|$  для перехода к выбранной опции.

### **3.4.2.1 Установка значения скорости**

Если скорость звука в материале известна, то пользователь может воспользоваться функцией ручной регулировки скорости звука.

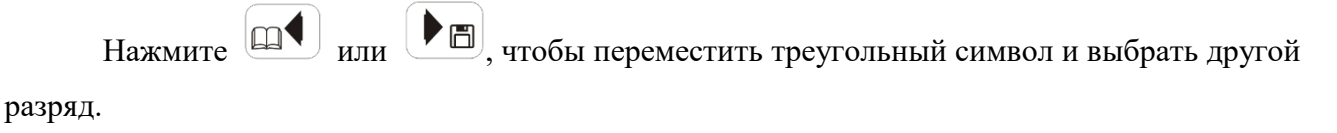

Нажмите **• Неми** или **деньшая или в торые**, на которые указывает треугольный

символ.

Нажмите **国** для подтверждения изменения данных и их последующего сохранения.

# **3.4.2.2 Измерение скорости**

Если скорость звука в материале неизвестна, пользователь может рассчитать данную скорость

с помощью функции измерения скорости звука.

### **ПРИМЕЧАНИЕ: При работе с данной функцией подготовьте тест-блок из того же материала с неизвестной толщиной.**

Необходимо выполнить следующие шаги:

1) В соответствии с текущим режимом системы произведите измерение подготовленных тест-

блоков (этот шаг крайне важен для обеспечения точных вычислений скорости).

2) Нажмите | ▶ □ для выбора режима измерения скорости, на экране отобразится толщина по

тест-блоку.

3) Нажмите  $\boxed{m}$ или  $\boxed{\blacktriangleright}$  или  $\boxed{\blacktriangleright}$ , чтобы переместить треугольный символ и выбрать другой

разряд. Нажмите  $\left( \blacktriangle \right)$  или  $\left( \blacktriangledown \right)$ , чтобы изменить данные, на которые указывает

треугольный символ.

- 4) Нажмите | **■** | для ввода режима *Измерение скорости*, на дисплее отобразится измеренное значение скорости. Нажатием кнопки  $\|\blacktriangledown\|$  можно задать измеренное значение скорости как скорость в контролируемом материале.
- 5) При работе в режиме **Измерение скорости** нажмите **Делия перехода в режим** измерения толщины и для перехода в меню.

### **3.4.3 Выбор датчика**

Пользователь может установить датчик в соответствии с п. 4.3 и соответствующими требованиями измерения.

- 1) Нажмите кнопку **и войдите в меню**.
- 2) Нажмите **и для выбора** *Датчика*.
- 3) Нажмите  $\|\cdot\|$ для перехода к данному пункту:
	- **1. ПЭП** 5,0 МГц для датчика TG5-10 (стандартной конфигурации), TG5-10L.
	- **2. ДРУГИЕ**: При использовании в работе датчиков от других производителей, мы не можем гарантировать, что диапазон производимых измерений и их точность будут соответствовать уровню датчика TG5-10.
- 4) Нажмите и  $\leftarrow$  и  $\leftarrow$  для выбора соответствующего датчика.
- 5) Нажмите **Воля подтверждения соответствующего датчика**.

# **3.4.4 Точность**

Пользователь может выбрать уровень точности измерения и формат отображения, исходя из текущих требований. При выборе высокого уровня точности, для получения точных данных поверхность измеряемого образца должна быть гладкой.

При выборе датчика низкой частоты (2МГц и ниже) или высокотемпературного датчика, рекомендуемый уровень точности равен 0,1 мм или 0,01 дюйма.

- 1) Нажать **B** для перехода к меню.
- 2) Нажать **и для выбора пункта** *Точность*.
- 3) Нажмите **| ▶ □** для входа в пункт *Точность* :

Появится:

- 1. 0,1 мм
- 2. 0,01 мм
- 3. 0,01 дюйма
- 4. 0,001 дюйма
- 4) Нажмите  $\leftarrow$  и для выбора соответствующего уровня точности.
- 5) Нажмите  **•** | для подтверждения.

# **3.4.5 Память.**

Чтобы сохранить настройки, нажмите | ▶ □ для перехода к функции *Память*, на дисплее появится:

- 1. Адрес данных
- 2. Очистка данных
- 3. Адрес параметров
- 4. Очистка параметров

# **3.4.5.1 Адрес данных**

Толщиномер обеспечивает хранение 5000 наборов данных, можно задать адрес хранения данных. Позиции настроек адреса:  $0000 \sim 4999$ .

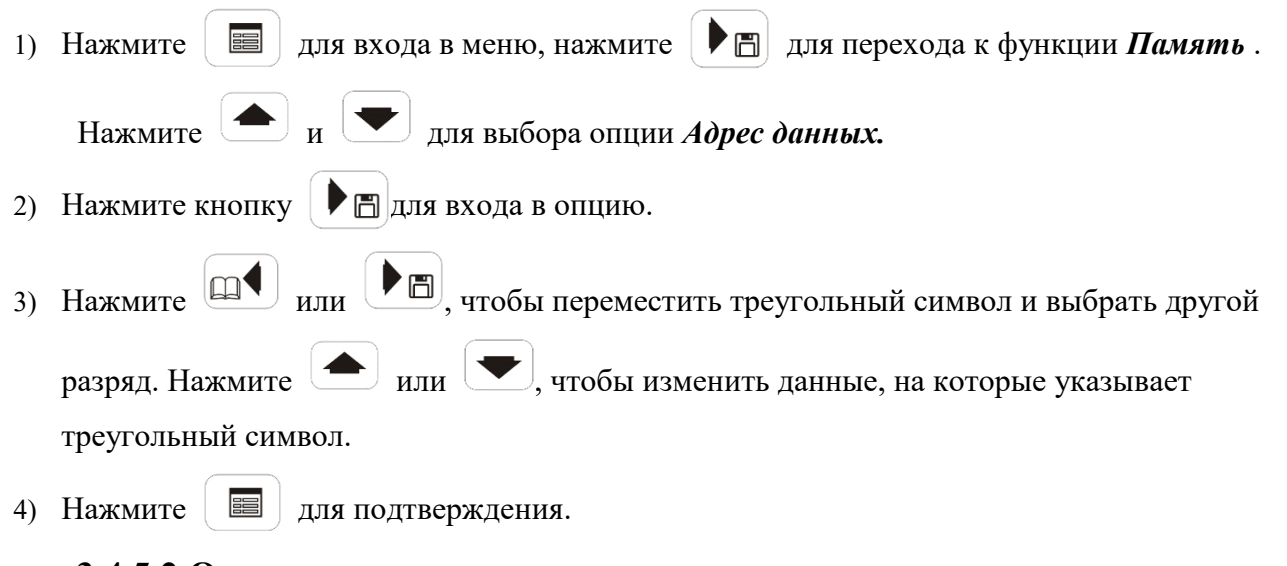

# **3.4.5.2 Очистка данных**

Пользователь может очистить контент хранения в памяти системы.

1) Нажмите **для входа в меню, нажмите** → П для перехода к функции **Память**. 2) Нажмите **и для выбора опции** *Очистка данных***.** 

- 3) Нажмите  $\|\blacktriangleright\mathbb{F}\|$  для входа в опцию. В этот момент на экране появится 2 четырехзначных номера. Данные два номера являются начальным и конечным адресом записей, подлежащих удалению.
- 4) Нажмите  $\left[\Box\blacktriangle\right]_{HJIH}$  , чтобы переместить треугольный символ и выбрать позиции. Нажмите **или , чтобы изменить данные**, на которые указывает треугольный символ.
- 5) Нажмите | **E** | для подтверждения. Система удалит записи от начального до конечных адресов. На экране появится сообщение: *Пожалуйста, подождите...*

### **3.4.5.3 Адрес параметров**

Толщиномер обеспечивает хранение для 100 наборов параметров (настройки системы), хранение данных можно настроить через настройки адреса. Диапазон настроек адреса:  $00\nightharpoonup99$ .

1) Нажмите **• •** | для входа в меню. 2) Нажмите  $\leftarrow$ и $\leftarrow$ для выбора опции *Adpec параметров*. 3) Нажмите | • □ для входа в опцию. 4) Нажмите **Полития (ВИД)**, чтобы изменить положение треугольного символа и выбрать другие положения, подлежащие изменению. Нажмите **1** или  $\bullet$ , чтобы изменить данные, на которые указывает треугольный символ. 5) Нажмите | **В** для подтверждения. **3.4.5.4 Очистка параметров** Пользователь может очистить контент хранения параметров. 1) Нажмите | **■** | для входа в меню, нажмите | ▶ □ | для перехода к функции *Память*. 2) Нажмите **и для выбора опции** *Очистка параметров***.** 3) Нажмите  $\|\blacktriangleright\mathbb{F}\|$  для входа в опцию. В этот момент на экране появятся два четырехзначных номера - начальный и конечный адреса, подлежащие очистке. 4) Нажмите **[14]** или **H**<sub>, чтобы изменить положение треугольного символа и выбрать</sub> позиции, подлежащие изменению. Нажмите  $\Box$  или  $\Box$ , чтобы изменить данные, на которые указывает треугольный символ.

5) Нажмите  $\boxed{\equiv}$  для подтверждения. Система очистит память с начального и конечного адресов. В данный момент на экране появится сообщение: *Пожалуйста, подождите...*

### **3.4.6 Ограничение**

В системе можно задать минимальное предельное значение, максимальное предельное значение и эталонное значение (используемое при измерении DIFF) для быстрых измерений.

- 1) Нажмите  $\boxed{\equiv}$  для входа в меню.
- 2) Нажмите  $\left( \bigstar \right)$  и  $\left( \bigstar \right)$  лля выбора опции *Предел измерения*.
- 3) Нажмите | □ для входа в опцию.
- 4) Нажмите **ДА** или **Ре**, чтобы изменить положение треугольного символа и выбрать позиции, подлежащие изменению. Нажмите  $\left( \bigtriangleup \right)$  или  $\left( \bigtriangledown \right)$ , чтобы изменить данные, на которые указывает треугольный символ.
- 5) Нажмите **В** для подтверждения.

#### **ПРИМЕЧАНИЕ:**

### **Диапазон ограничений с максимальным/минимальным предельным значением составляет 0,8 мм** ~ **299,99 мм.**

### **3.4.7 Сигнал о превышении предельного значения**

Если измеренные данные превышают установленное максимальное/минимальное предельное значение, можно установить функцию *Звук* (Сигнала о превышении предельного значения)*.* При выборе *Подсветка + звук* система подает звуковой сигнал и отображает на экране L или H. Это значит, что минимальное или максимальное предельное значение превышено. При выборе *Подсветка* (Визуального сигнала) на экране отображаются литеры L или H, но звуковой сигнал отсутствует. При выборе опции *Выключено* система не подает ни визуальный, ни акустический сигнал.

- 1) Нажмите  **• Не для входа в меню.** 2) Нажмите  $\left( \bigtriangleup \right)$  и  $\left( \bigtriangledown \right)$  для выбора опции Звук. 3) Нажмите | ▶ □ для входа в опцию.
- 4) Нажмите  $\left($   $\bullet\right)$  и  $\left( \bullet\right)$  для выбора соответствующей опции.

# 5) Нажмите **В** для подтверждения.

### **3.4.8 Передача данных**

Толщиномер может передавать данные через USB-кабель на стационарный компьютер.

С помощью данной функции данные измерений и параметры настройки, хранящиеся в памяти, могут быть переданы на стационарный компьютер. Пользователь может редактировать отчет или сохранить исходные данные.

Для передачи данных необходимо:

- запустить программное обеспечение передачи данных,
- подключить систему к стационарному компьютеру с помощью USB-кабеля. Данные автоматически передаются на стационарный компьютер и преобразуются в файл (\*.TXT). Необходимо выполнить следующие шаги:
- 1) Нажмите  **•** | для входа в меню.
- 2) Нажмите **и для выбора опции** *Передача данных*.
- 3) Нажмите | ▶ □ для входа в опцию.
- 4) Нажмите **и для выбора передачи** *Данных* **или** *Параметров*. Нажмите P Fil для входа в опцию.
- 5) Нажмите  $\left( \bullet \right)$  и  $\left( \bullet \right)$  для выбора начального и конечного адресов передаваемых данных.
- **6)** Нажмите **Б** для подтверждения.

В данный момент система вошла в режим подготовки к передаче данных.

Кликните на символ *Передача* на программном обеспечении для передачи данных, чтобы установить связь между системой и стационарным компьютером и запустите передачу данных. В то же время рабочая шина в нижней части окна отобразит процесс передачи. По окончании передачи данные автоматически отобразятся на экране компьютера в читабельном формате. Нажмите *Сохранить* для введения имени файла и сохранения полученных данных в текстовом файле.

### **ПРИМЕЧАНИЕ: Необходимо выбрать правильный адрес для передачи данных, потому что адрес соответствует только сохраненным данным.**

### **3.4.9 Язык**

Прибор предоставляет русский, китайский, английский, французский, немецкий, испанский и португальский языки. Пользователь может выбрать соответствующий язык.

1) Нажмите **Е для входа в меню.** 2) Нажмите **и для выбора опции Язык.** 3) Нажмите  $\mathbf{P}$   $\mathbf{E}$  для входа в опцию. 4) Нажмите  $\left( \bullet \right)$  и  $\left( \bullet \right)$  для выбора соответствующего языка. 5) Нажмите **В** для подтверждения.

### **3.4.10 Автоматическое отключение**

- 1) Нажмите **E** для входа в меню.
- 2) Нажмите **1** и  $\bullet$  для выбора опции **Выключение**
- 3) Нажмите | □ для входа в опцию.

4) Нажмите  $\left( \bullet \right)$  и  $\left( \bullet \right)$  для выбора соответствующего времени для автоматического отключения. В течение данного времени, если пользователь не нажмет кнопку и датчик не будет помещён на объект, прибор автоматически отключится. Если пользователь нажмет *Выключение*, система отменит функцию автоматического отключения.

### **3.4.11 Установка по умолчанию**

При наличии какой-либо проблемы в настройках системы, пользователь может выбрать функцию *Установка по умолчанию*. Система автоматически вернется к заводским настройкам по умолчанию.

- 1) Нажмите  $\boxed{\equiv}$  для входа в меню. 2) Нажмите **1** и  $\leftarrow$  <sub>д</sub>ля выбора опции *Установка по умолчанию*.
- <span id="page-16-0"></span>3) Нажмите  $\boxed{\equiv}$  для выбора установки по умолчанию. На экране появится надпись Завершено.

### **3.5. Функция хранения данных**

В режиме измерений, в случае предварительной настройки начального адреса для хранения

данных/параметров, как описано в п. 4.4.5, пользователь может нажать  $\Box$  для сохранения измеренных данных/параметров в соответствии с результатами измерения. Адрес хранения увеличится на 1. Когда количество адресов достигнет 99, отобразится 00, накапливание адресов продолжится. Когда количество адресов достигнет 4999, отобразится 0000, накапливание адресов продолжится.

<span id="page-17-0"></span>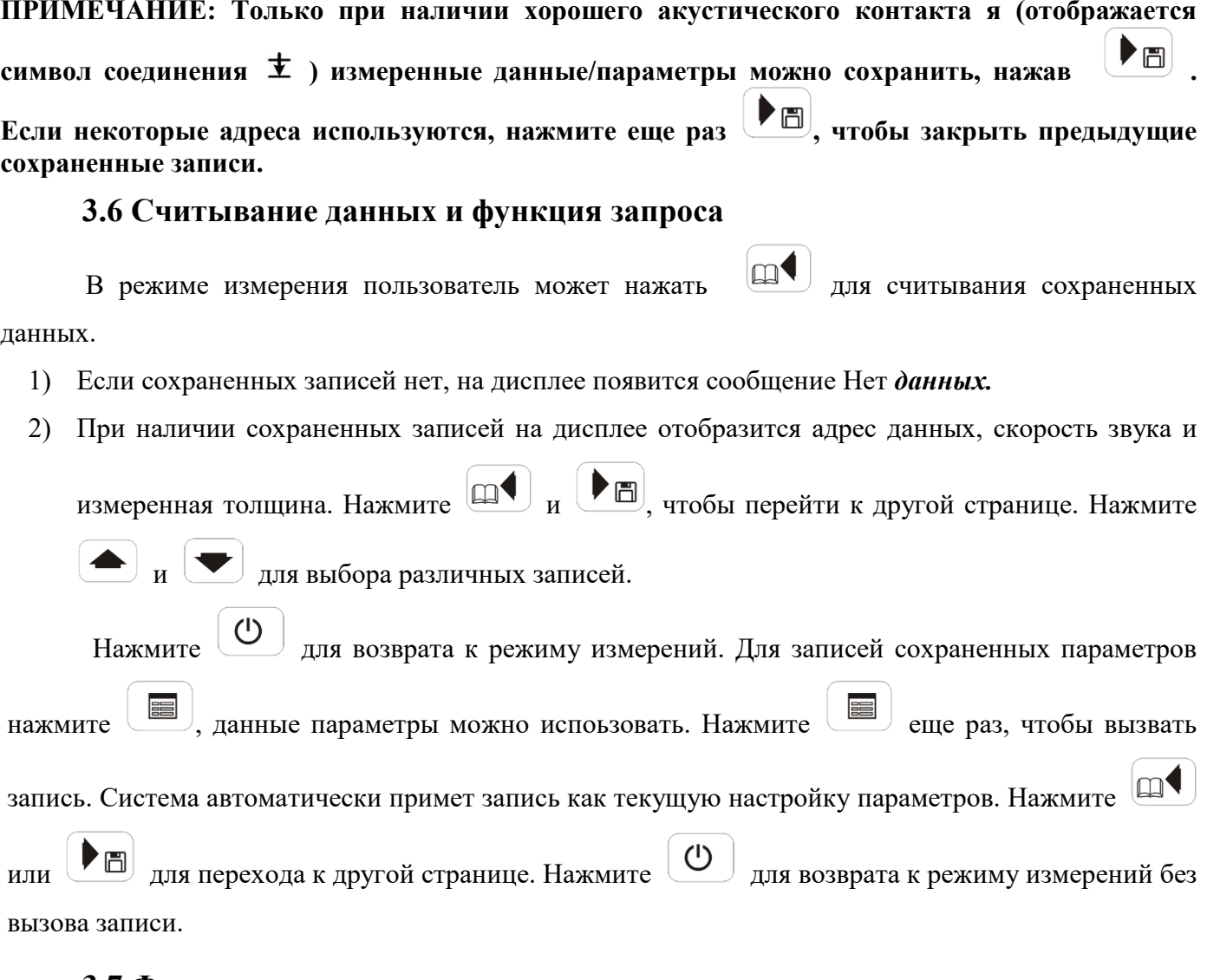

# **3.7 Функция подсветки**

<span id="page-17-1"></span>Функция подсветки экрана обеспечивает возможность считывания измеренных значений в темном месте. По возможности, сохраните заряд батареи.

В режиме вывода измерений на экран нажмите  $\left( \blacktriangle \right)$  для возврата к подсветке. Индикатор подсветки отображается в верхней левой части экрана.

Нажмите  $\bigoplus$  еще раз для отключения подсветки. Индикатор  $\Phi$  исчезнет.

# <span id="page-18-0"></span>**4 ПОДГОТОВКА ПЕРЕД ИЗМЕРЕНИЕМ ТОЛЩИНЫ**

#### **4.1 Скорость звука в материале**

<span id="page-18-1"></span>Прежде чем проводить измерения толщины образца с помощью данного устройства, установите скорость звука в материале, как описано в п. 3.4.2.1. Если скорость звука в материале неизвестна, проведите в соответствии с п. 3.4.2.2 необходимые измерения скорости звука в материале.

#### **4.2. Предварительная обработка поверхности образца**

<span id="page-18-2"></span>Неровности, следы краски и скопления пыли на поверхности образца могут привести к ошибкам в результатах измерения толщины. Поэтому необходимо осмотреть поверхность образца и провести необходимую обработку, например, отполировать резцом, [шлифовальным кругом](javascript:void(0)) или железной щеткой, и только после этого проводить измерения.

Прибор отличается высокой чувствительностью и обнаружительной способностью. Требования к характеристикам поверхности рабочего образца приведены ниже. Даже если шероховатость образца составляет 12,5 мкм, или если поверхность имеет незначительные следы краски и накопления пыли, измерения можно проводить. Толщиномер удобен для работы в полевых условиях.

#### **4.3 Выбор датчиков и контактной жидкости**

<span id="page-18-3"></span>Прежде чем проводить измерения, Вам следует выбрать подходящий тип датчика, удовлетворяющий поставленным требованиям. Для общих целей используют датчик типа TG5-10. Даже при совместимости с датчиками других производителей, диапазон измерений и точность, обеспечиваемые датчиком типа TG5-10, не гарантируются.

При выполнении измерений между датчиком и образцом должна быть прослойка контактной жидкости. Для стандартных образцов можно использовать машинное масло. При измерении толщины стенки трубы небольшого диаметра или образца с шероховатой поверхностью, следует использовать контактную жидкость высокой вязкости (напр., глицерин), чтобы обеспечить надежный контакт.

# <span id="page-19-0"></span>**5 МЕТОД ИЗМЕРЕНИЯ**

#### <span id="page-19-1"></span>**5.1 Общие измерения**

#### **5.1.1 Единичное измерение**

Произвести однократное измерение в каждой точке. Данная методика подходит для новых образцов или образцов с низкой степенью коррозии. Как правило, это подходит для ситуации, когда непараллельность между измеряемой поверхностью и внутренней поверхности составляет менее 1/4 длины волны (для датчика типа TG5-10 непараллельность должна составлять мин.0,3 мм)

#### **5.1.2 Двойное измерение**

Для каждой точки измерения произвести по одному замеру до и после изменения интерфейса двойного датчика, исходя из 90°. Меньшая величина на дисплее - измеренная величина.

#### **5.1.3 Многократные точечные измерения для диаметра 30 мм**

Данный метод рекомендуется использовать при высокой степени коррозии или в случае сомнения в правильности результатов измерения. Вокруг измеряемой точки проводят несколько измерений в пределах окружности диаметром 30 мм. Среди многократных точечных измерений наименьшая величина на дисплее считается измеренной величиной.

#### <span id="page-19-2"></span>**5.2 Непрерывное измерение**

Для непрерывного измерения рекомендуется использовать метод единичного точечного измерения вдоль указанной линии, на расстоянии мин. 5 мм. Минимальное значение принимают за толщину измеренного объекта. Использование данного метода рекомендуется при эрозионных повреждениях в форме линии, а также в случаях, кода часть глубокой эрозии очень трудно обнаружить.

#### <span id="page-19-3"></span>**5.3 Измерение толщины стенки трубы**

При выполнении измерений можно проводить замеры вдоль оси трубы и оси перпендикулярно к оси трубы.

Если у трубы большой диаметр, измерения проводят в направлении перпендикулярно к оси; если у трубы небольшой диаметр, измерения проводят в двух направлениях, датчик перемещают медленно и выбирают минимальное значение, принимаемое за толщину.

### <span id="page-20-0"></span>**6 ТЕХНИЧЕСКОЕ ОБСЛУЖИВАНИЕ**

Система является точным электронным прибором. При ежедневном использовании необходимо обслуживание.

#### <span id="page-20-1"></span>**6.1 Проверка питания**

Если у батареи заканчивается заряд, то в нижней правой части дисплея появляется индикатор разряженной батареи " - ". Необходимо заменить батареи, чтобы обеспечить необходимую точность измерений.

Поскольку подсветка потребляет много энергии, не рекомендуется включать ее на долгое время. Если прибор не используется в течение длительного времени, извлеките батарейки.

#### <span id="page-20-2"></span>**6.2 Обслуживание прибора**

Не бросайте и не роняйте прибор. На работе системы негативно сказывается эксплуатацию в условиях высокой температуры или влажности. Храните прибор в сухом месте. Не допускайте попадания в толщиномер жидкостей или разъедающих газов.

После использования следует очистить прибор ватным тампоном, смоченным в чистом спирте. Хранить толщиномер в чистоте.

При возникновении каких-либо проблем с прибором, проверьте подачу питания. Если дело не в подаче питания, ни в коем случае не разбирайте толщиномер самостоятельно. Свяжитесь с нами или нашим уполномоченным дистрибьютером или вышлите прибор по указанному адресу пункта сервисного обслуживания.

### <span id="page-20-3"></span>**6. 3 Обслуживание датчика**

Не бросайте, не роняйте и не тяните датчик. При работе с датчиком держите кабель за металлическую часть при подключении или отключении двух кабелей датчика, чтобы избежать его разъединения.

Во время работы в полевых условиях избегайте трения датчика о необработанную поверхность. Это позволит продлить его срок службы.

После использования датчика немедленно удалить с него остатки контактной жидкости. Храните датчик в чистоте.

# <span id="page-21-0"></span>**ПРИЛОЖЕНИЕ A**

# **КАК ИСПОЛЬЗОВАТЬ КОМПАКТ-ДИСК С ПО**

Тестовые данные с прибора могут быть переданы на стационарный компьютер для последующей обработки. Ниже приведена инструкция для использования этой функции:

- 1. Откройте компакт-диск и найдите программное обеспечение для установки системы.
- 2. Запустите программное обеспечение для передачи данных (ехе файл) в корневом каталоге.
- 3. В соответствии с п. 4.4.8 задайте диапазон адресов передачи данных в толщиномере. Нажмите

畐 на толщиномере и кликните **ПУСК/СТАРТ** на программном обеспечении, чтобы начать передачу данных.

- 4. После передачи данных, сохраните их на стационарном компьютере для последующей обработки или вывода на печать.
- 5. Нажмите **ВЫЙТИ/EXIT**, чтобы выйти из программы.

# <span id="page-22-0"></span>**ПРИЛОЖЕНИЕ B**

### **О CTS-30B**

### **В.1 Сравнительные характеристики моделей CTS-30А и CTS-30B**

Ниже представлены различия в условиях функционирования и особенности моделей ультразвуковых толщиномеров CTS-30А и CTS-30B

Таблица В - 1

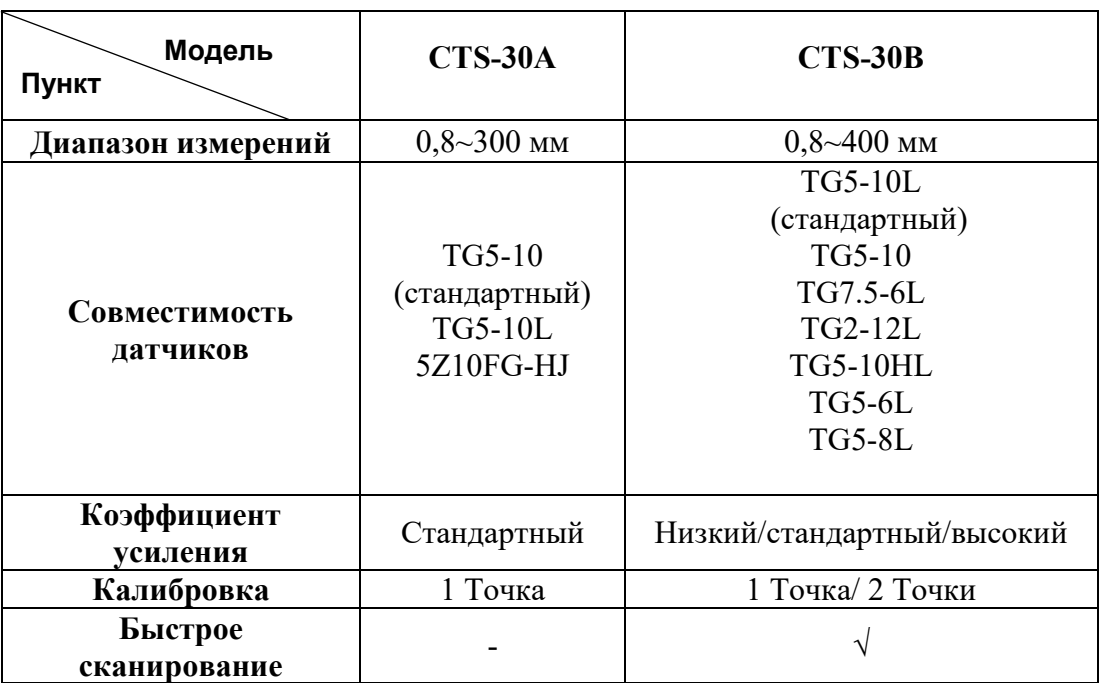

# **Примечание:**

**1. Текущий диапазон измерений зависит от типа датчика, тестируемого материала, температуры и установленных настроек.** 

**2. Символ √ в таблице выше указывает на модель, имеющую такую функцию.**

# **B.2 CTS-30B Главное меню**

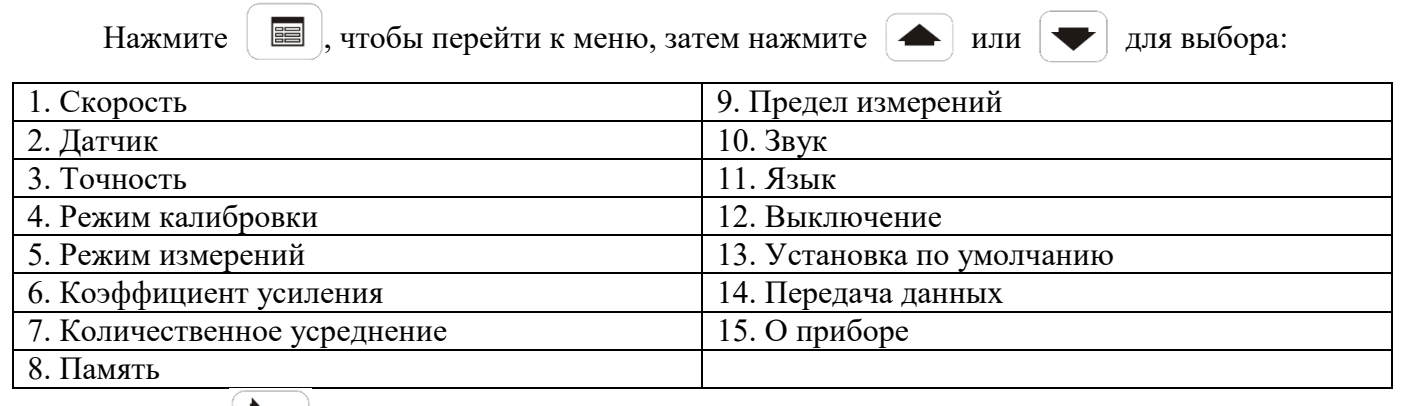

Нажать | ▶ □ для перехода к выбранному пункту.

# **Дисплей CTS-30B**

ЖК-дисплей представлен на рис. В-1.

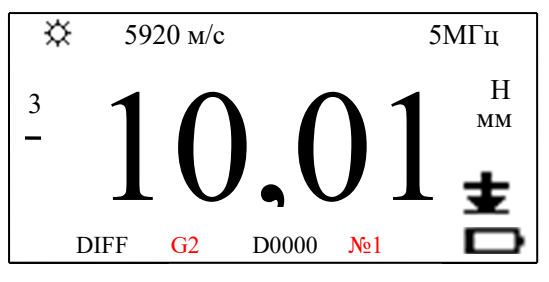

Рис.В-1 Дисплей

Описание представлено ниже:

- 1)  $\varphi$  индикатор подсветки;
- 2)  $\textbf{I}$  индикация акустического контакта;
- 3) → батарея разряжена;
- 4) 5920 м/с скорость ультразвука;

5) 5МГц – частота датчика;

6) D0000 − адрес хранения данных;

7) 10.01 − отображенное на экране измеренное значение;

8) H/L − ограничение после установки максимального/минимального пределов;

9) 3 − количество точек измерения при усреднении;;

10) мм/дюйм − единицы измерений;

11) STD/MIN/AVG/DIFF − Стандарт/ Минимум/ Среднее/ Разница измерений;

12) G1/G2/G3 − установка низкого/стандартного/высокого коэффициента усиления;

13) — − отображается при измерении разницы (DIFF), если измеренное значение ниже, чем установленная эталонная толщина;

14) №1/ №2 указывает на измерение высокого/низкого тест-блока в 2 точках с регулировкой пользователя.

# **B.3 CTS-30B Дополнительные функции**

### **В.3.1 Совместимость датчиков**

CTS-30B совместим со следующими типами датчиков: TG5-10L (стандартный), TG5-10, TG7.5-6L, TG2-12L, TG5-10HL, TG5-6L и TG5-8L.

### **Операция:**

1) Нажмите кнопку и войдите в меню.

- 2) Нажмите  $\bigodot$  и  $\bigodot$  для выбора *Датчика*.
- 3) Нажмите | ▶ □ | для ввода данной опции:
- **ПЭП 5.0МГц**: для датчика TG5-10L стандартной конфигурации, .
- **7.5 МГц**: для датчика TG7.5-6L;
- **2 МГц** для датчика TG2-12L;
- **температура:** для датчика TG5-10HL для работы с высокими температурами (200°C);
- **5МГц-6**:для датчика TG5-6L;
- **5МГц-8**:для датчика TG5-8L;
- **другое:** при работе с датчиками от других производителей мы не можем гарантировать

такой же диапазон измерений и точность.

4) Нажмите или для выбора соответствующего датчика.

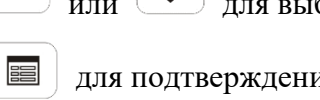

5) Нажмите  $\boxed{\equiv}$  для подтверждения данной опции.

# **ПРИМЕЧАНИЕ:**

**a. См. таблицу В-2, где указаны параметры и характеристики каждой модели датчика.**

**b. При работе с датчиками от других производителей мы не можем гарантировать такой же диапазон измерений и точность.**

**c. При выборе датчика низкой частоты (2МГц и ниже) или высокотемпературного датчика, рекомендуемый уровень точности равен 0,1 мм или 0,01 дюйма.**

Таблица В-2

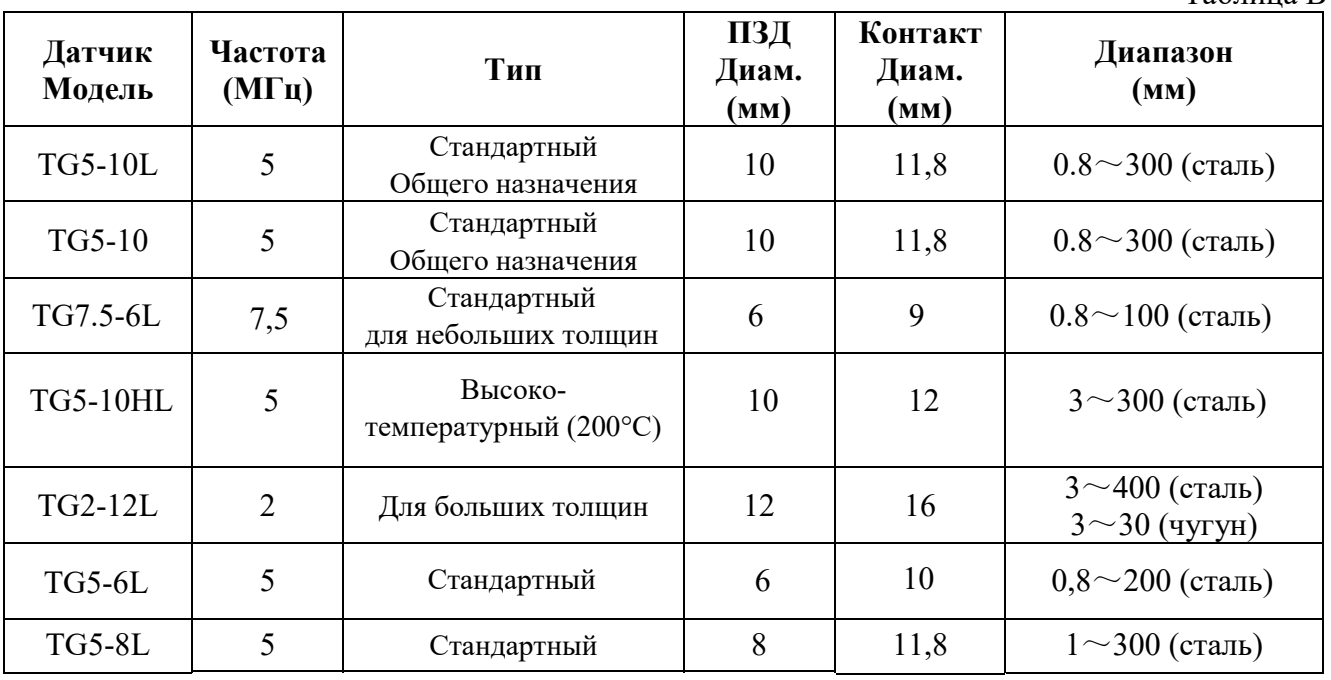

### **В 3.2 Калибровка по 2 точкам**

Если скорость звука или толщина испытуемого образца известны, последующую калибровку можно проводить с помощью функции Калибровки.

1) Нажмите  $\boxed{\equiv}$  для входа в меню. 2) Нажмите или для выбора опций *Режим калибровки*: 3) Нажмите кнопку <sup>•</sup> □ для выбора опции. На экране отобразится: *1. 1 Точка 2. 2 Точки* При выборе *2 точки* нажмите для подтверждения текущей опции. На экране появится заданная толщина низкого и высокого тестируемых блоков. Нажмите  $\boxed{m}$  или  $\boxed{\blacktriangleright}$ , чтобы переместить треугольный символ и выбрать необходимую позицию. Нажмите  $\left($  или  $\right)$ изменения данных, обозначенных треугольным символом. Нажмите  $\Box$  для введения режима измерения по 2 точкам. Теперь в нижней правой части экрана появится **No 1.** Подключите датчик к низкому тест-блоку, нажмите <sub>для подтверждения, на экране появится **№2.** Затем подключите</sub> датчик к высокому тест-блоку, нажмите **для подтверждения**, **No** 2 исчезнет с экрана. Появится *Завершено* Калибровка по 2 точкам завершена. Теперь скорость и нулевая позиция корректируются в одно и то же время.

### **ПРИМЕЧАНИЕ:**

**Точность измерения при использовании функции калибровки по 2 точкам зависит от точности установленного значения толщины для испытуемого образца. Материал низкого и высокого тест-блоков должен быть одинаковым. Оптимальная точность измерения достигается при тестировании одного и того же материала в низком и высоком тест-блоках, а также при сходных температурных условиях.** 

#### **В 3.3 Быстрое сканирование**

После входа в функцию **Режим измерений** нажать | <del>■ Для выбора соответствующего</del>

режима:

- 1. Обычный (Стандартный)
- 2. Измерение минимального значения
- 3. Измерение среднего значения
- 4. Разница измерений
- 5. Быстрое сканирование

При выборе функции *Быстрое сканирование* в нижней левой части экрана появится FAST. Скорость измерений увеличена до 20 измерений/сек, а данные на дисплее представляют минимальное значение в нескольких принятых измерениях быстрого сканирования. При быстром сканировании отрыв датчика менее чем на 2 секунды не учитывается. Только когда отрыв датчика превышает 2 секунды, новое быстрое сканирование определяет другое минимальное значение.

Этот метод тестирования подходит для особых условий, при измерении коррозии поверхности, когда необходимо получение минимального значения и допускается краткосрочный разрыв соединения.

# **В.3.4 Коэффициент усиления**

На системе CTS-30B в меню *Усиление* выбрать опцию установки усиления.

### **Операция:**

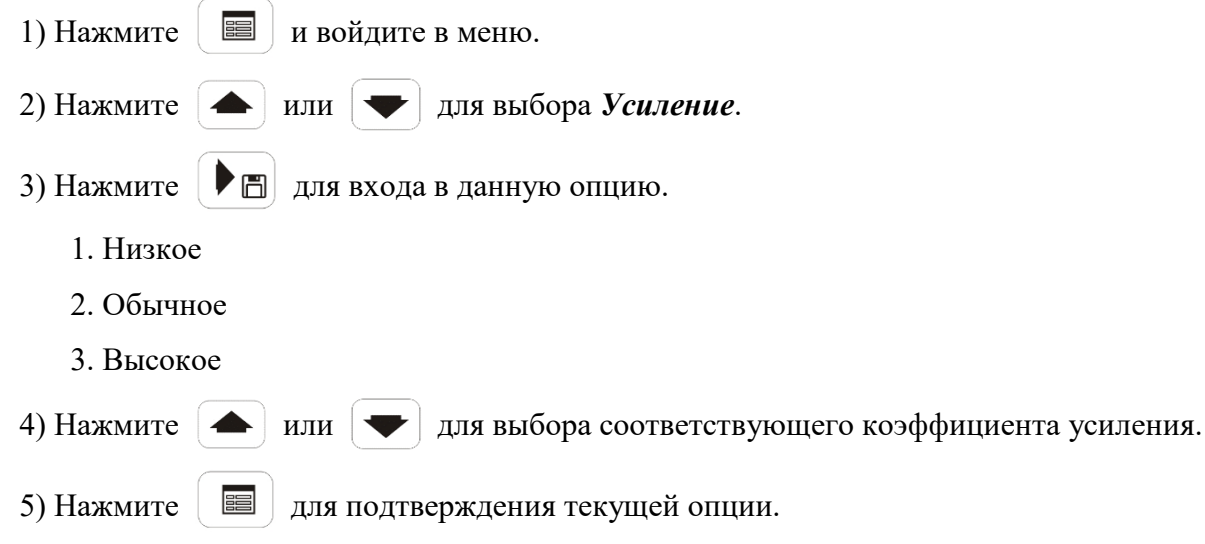

Обычно для измерений используют обычное усиление. Если измеренное значения сильно меняется, выберите *Низкое*, если измеренное значение ниже или выше диапазона измерений и трудно поддаётся измерению, выберите *Высокое.* В середине нижней части экрана символ G1 означает низкий коэффициент усиления, G2 - стандартное усиление или G3 - высокое усиление.

# <span id="page-27-0"></span>**ПРИЛОЖЕНИЕ C**

# **О CTS-30С**

# **С.1 Сравнительные характеристики CTS-30В и CTS-30С**

Сравнительные характеристики CTS-30В и CTS-30С представлены в таблице С-1.

Таблица С-1.

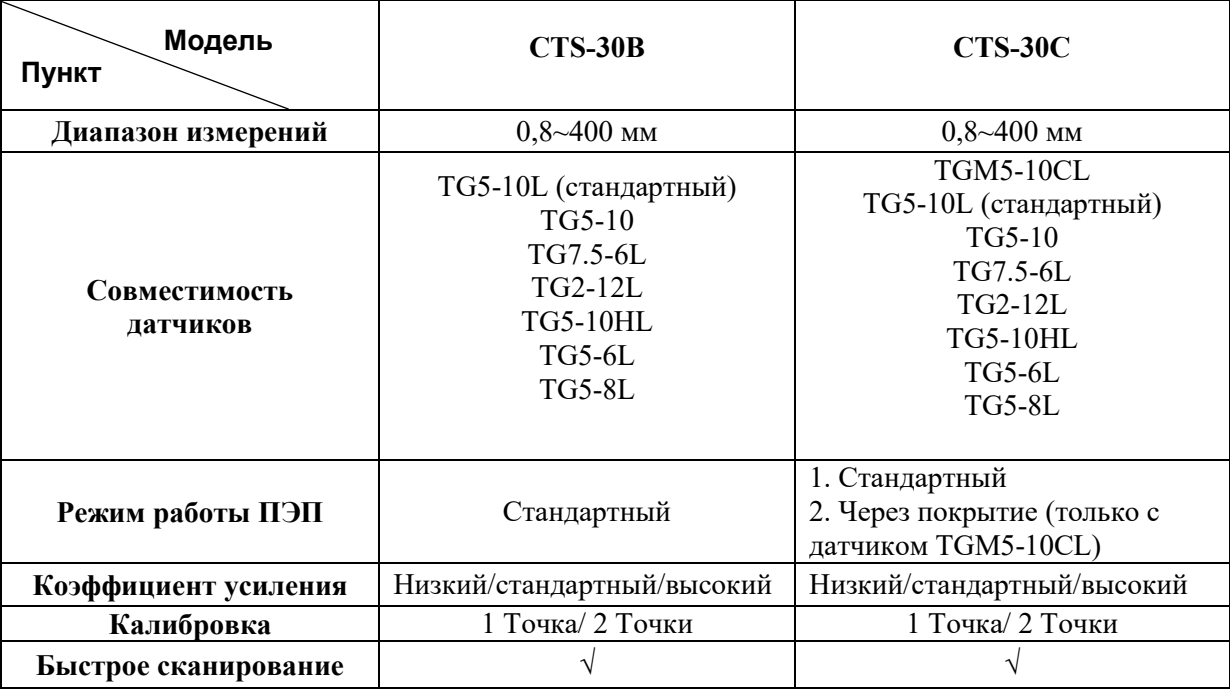

### **Примечание:**

- **1. Текущий диапазон измерений зависит от типа датчика, тестируемого материала, температуры и установленных настроек.**
- **2. Символ √ в таблице выше указывает на модель, имеющую такую функцию.**

### **С.2 CTS-30С Главное меню**

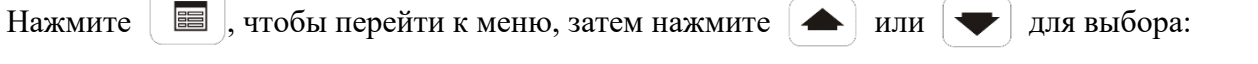

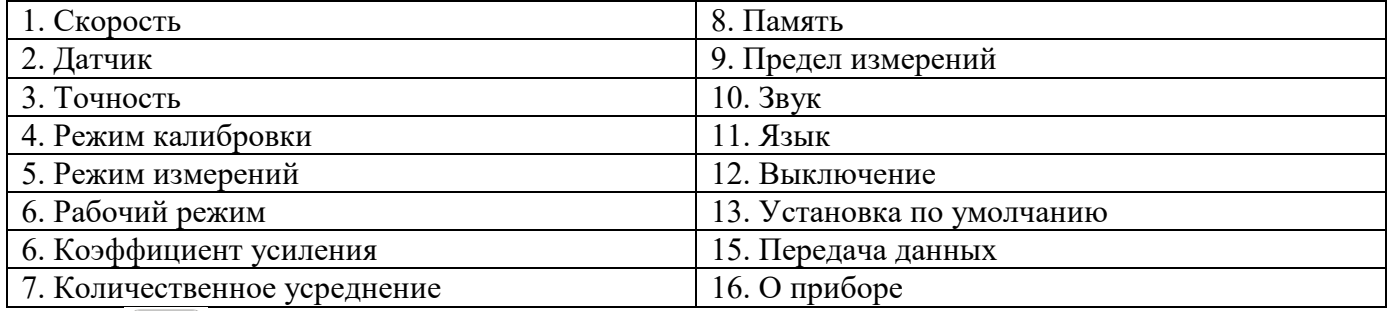

Нажать | ▶ □ для перехода к выбранному пункту.

# **Дисплей CTS-30С**

ЖК-дисплей представлен на рис. С-1.

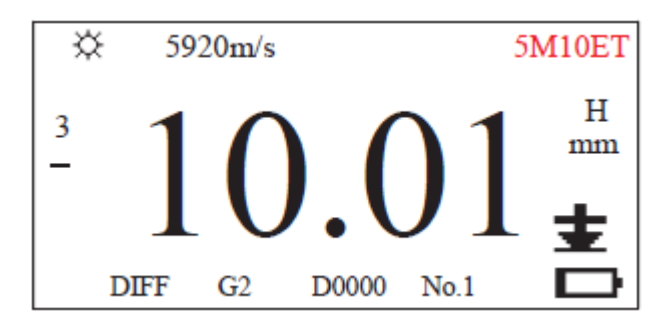

#### Рис.С-1 Дисплей

Описание представлено ниже:

- 1)  $\varphi$  индикатор подсветки;
- 2)  $\textbf{t}$  индикация акустического контакта;
- 3)  $\Box$  батарея разряжена;

4) 5920 м/с − скорость ультразвука;

- 5) 5М10ЕТ отображение типа подключенного датчика и режима измерений:
	- «Е» измерение через покрытие (эхо-эхо);
	- без отображения «Е» стандартный режим измерений;
	- «Т» измерение тонких покрытий;
	- без отображения «Т» измерение толстых покрытий;
- 6) D0000 − адрес хранения данных;
- 7) 10.01 − отображенное на экране измеренное значение;
- 8) H/L − ограничение после установки максимального/минимального пределов;
- 9) 3 − количество точек измерения при усреднении;
- 10) мм/дюйм − единицы измерений;

11) STD/MIN/AVG/DIFF − Стандарт/ Минимум/ Среднее/ Разница измерений;

12) G1/G2/G3 − установка низкого/стандартного/высокого коэффициента усиления;

13) "-" − в режиме измерения через покрытие отображается, когда толщина ОК (включая покрытие) составляет ~12,5 мм;

"- -" – в режиме измерения через покрытие отображается, когда толщина ОК (включая покрытие) составляет >12,5 мм;

"- - -" − в режиме измерения через покрытие отображается, когда толщина ОК (включая покрытие) составляет >26,5 мм;

Примечание: прибор автоматически подбирает параметры (усиление, диапазон и пр.) на основе значений, соответствующих тестовому блоку, и отображение данной пиктограммы помогает оператору приблизительно оценить толщину ОК, а при возникновении подозрений на неточность измерений провести вручную настройку параметров (режим измерений, усиление и пр.).

14) №1/№2 - указывает на измерение высокого/низкого тест-блока в 2 точках с регулировкой пользователя.

# **С.3 CTS-30С Дополнительные функции**

# **С.3.1 Совместимость датчиков**

CTS-30С совместим со следующими типами датчиков: TGM5-10CL, TG5-10L (стандартный), TG5-10, 5Z10FGHJ, TG7.5-6L, TG2-12L, TG5-10HL, TG5-6L, TG5-8L.

# **Операция:**

- 1) Нажмите кнопку и войдите в меню.
- 2) Нажмите **и для выбора Датчика.**
- 3) Нажмите | ▶ □ | для ввода данной опции:
- **5М10**: для датчика TGM5-10CL (датчик для измерения в режиме через покрытие);
- **ПЭП 5.0МГц:** для подключения датчика TG5-10L (стандартный), TG5-10;
- **7.5 МГц**: для датчика TG7.5-6L;
- **2 МГц** для датчика TG2-12L;
- **температура:** для датчика TG5-10HL для работы с высокими температурами (200°C);
- **5МГц-6**:для датчика TG5-6L;
- **5МГц-8**:для датчика TG5-8L;
- **другое:** при работе с датчиками от других производителей мы не можем гарантировать

такой же диапазон измерений и точность.

4) Нажмите или для выбора соответствующего датчика.

5) Нажмите **В** для подтверждения данной опции.

# **ПРИМЕЧАНИЕ:**

- **a. См. таблицу С-2, где указаны параметры и характеристики каждой модели датчика.**
- **b. При работе с датчиками от других производителей мы не можем гарантировать такой же диапазон измерений и точность.**
- **c. При выборе датчика низкой частоты (2МГц и ниже) или высокотемпературного датчика, рекомендуемый уровень точности равен 0,1 мм или 0,01 дюйма.**

Таблина С-2

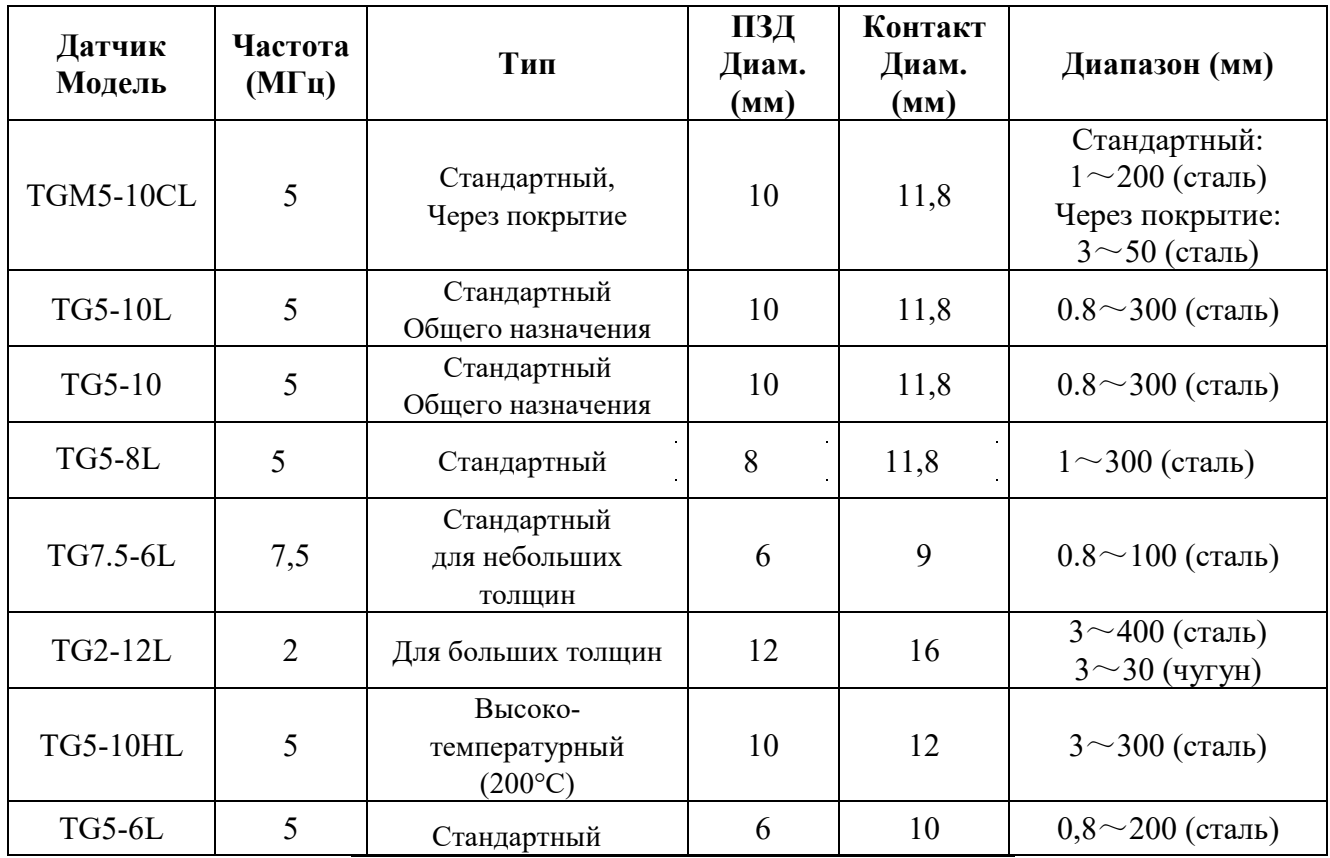

# **С.3.2 Режим работы**

CTS-30С имеет дополнительные рабочие режимы в зависимости от выбора типа датчика. Если тип датчика выбран как TGM5-10CL, то доступны следующие рабочие режимы: Normal, ThinCoat (тонкое покрытие) и ThickCoat (толстое покрытие). Другие датчики поддерживают только режим Normal. Измерение в режиме Normal - является измерение времени ультразвука между передаваемым импульсом и первым эхо-сигналом (R-B1), которое доступно для всех датчиков. Измерение в режиме через покрытие (включая ThinCoat и ThickCoat) – измерение времени ультразвука между первым эхосигналом и вторым эхо-сигналом (B1-B2). Данный режим доступен только для датчика типа TGM5- 10CL.

# **Операция:**

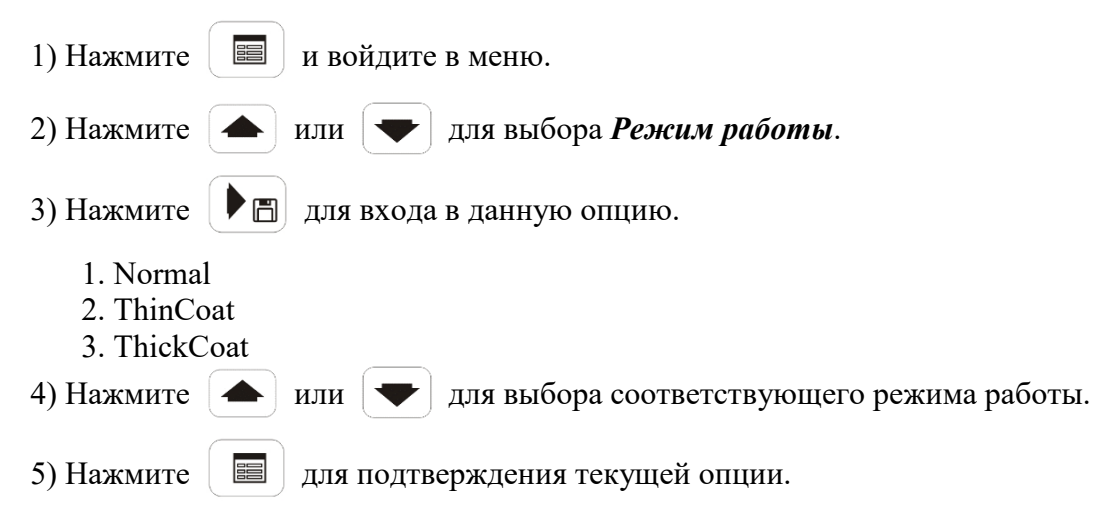

# **С.3.2.1 Режим измерений Normal.**

Ниже представлены основные настройки и описание работы в режиме измерения Normal:

1) Выберите модель датчика и режим измерений Normal в меню прибора. По умолчанию в приборе установлено усиление G2, выполните калибровку нуля датчика.

2) При выполнении измерений, если пиктограмма акустического контакта не появляется или мигает после нескольких перемещений датчика, увеличьте усиление до G3; для измерений алюминия: если показания ненормальные, есть скачки или нестабильные показания значений после нескольких измерений, измените усиление на G1.

### **С.3.2.2 Режим измерений через покрытие.**

Ниже представлены основные настройки и описание работы в режиме измерения через покрытие:

1) Подготовка к измерению:

- Выберите модель датчика, поддерживающую измерение через покрытие из системного меню.

- В зависимости от ситуации выберете тип покрытия объекта контроля в меню Рабочий режим: ThinCoat или ThickCoat.

- Установите необходимое усиление для контроля.

- Перед каждым контролем, после включения прибора, выполните калибровку нуля.

2) Выбор ThinCoat или ThickCoat в качестве рабочего режима.

Если толщина покрытия составляет 0,3 мм или более, выберите режим ThickCoat, в противном случае выберите ThinCoat. Выбор толстого (ThickCoat) или тонкого (ThinCoat) типа покрытия также зависит от материала и состояния покрытия, которые должны определяться на основании реальной ситуации.

Если прибор в режиме Normal, то отображается только одна пиктограмма в правом верхнем углу экрана с указанием типа датчика; если прибор в режиме ThinCoat - отображается «E»; в режиме ThickCoat - отображается «ET».

### 3) Выбор усиления

Обычно выбирается G2 в качестве усиления при контроле.

- Если программное обеспечение показывает, что это тонкая пластина, а фактическая толщина объекта контроля должна соответствовать толстой пластине, то установленное усиление выбрано слишком большим. Необходимо выбрать уровень усиления G1, чтобы уменьшить усиление.

- Если пиктограмма постоянно мигает в течение длительного времени, то, как правило, это связано с недостаточным уровнем усиления. Необходимо увеличить усиление до уровня G3.

- Если после нескольких измерений символ акустического контакта не появляется, необходимо увеличить усиление до G3.

- Если показания ненормальные или нестабильные, есть скачки показаний после нескольких измерений, необходимо изменить усиление на G1, например, при измерении алюминия.

4) При выполнении измерений через покрытие требуется больше времени при контакте ПЭП, пока показания не станут стабильными, чем при стандартном измерении. Если сигнал не соответствует проверке правильности внутреннего программного обеспечения, система запустит процесс автонастройки параметров и проведет повторное измерение, что увеличит время измерения. В результате при контроле различной толщины или положения датчика, разница во времени между

контакта ПЭП с поверхностью объекта и появлением действительных показаний различается. Обычно самый длинный интервал составляет менее двух секунд. Поэтому, когда в процессе измерений появляется символ плохого акустического контакта, сохраняйте положение ПЭП стабильным в течение 1-2 секунд, позволяя программному обеспечению выполнить автоматическую настройку параметров контроля до достижения нормального уровня. Если показания были нестабильными или символ акустического контакта был «пустым», оторвите ПЭП от поверхности контроля и снова поставьте ПЭП на поверхность контроля для измерений. Если показания не являются нормальными, попробуйте изменить усиление или режим покрытия.

### **Примечания:**

- **1) После замены датчика или включения прибора необходимо провести калибровку нуля.**
- **2) Быстрая калибровка нуля может быть проведена с помощью тестового блок в разных режимах работы. Результат калибровки нуля подходит для разных рабочих режимов.**
- **3) Если рабочий режим прибора отличается от нормального (т. е. при измерении через покрытие), функции пользовательской настройки, измерения скорости и быстрого сканирования блокируются.**

### **С.3.3 Калибровка по 2 точкам**

Если скорость звука или толщина испытуемого образца известны, последующую калибровку можно проводить с помощью функции Калибровки.

- 1) Нажмите  $\boxed{\equiv}$ для входа в меню. 2) Нажмите **1** или **у для выбора опций** *Режим калибровки***:**
- 3) Нажмите кнопку  $\Box$  для выбора опции. На экране отобразится:
	- *1. 1 Точка*
	- *2. 2 Точки*

При выборе 2 *точки* нажмите <sup>[ •</sup> • пля подтверждения текущей опции. На экране появится

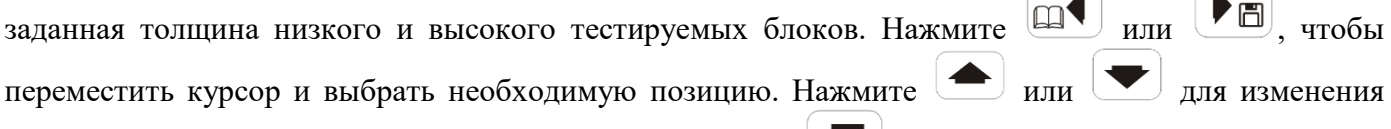

данных, обозначенных треугольным символом. Нажмите для введения режима измерения по 2 точкам. Теперь в нижней правой части экрана появится **No 1.** Поставьте датчик на низкий тест-блок,

нажмите Дия подтверждения, на экране появится №2. Затем поставьте датчик на высокий тест-

блок, нажмите для подтверждения, **No** *2* исчезнет с экрана. Появится *Завершено.* Калибровка по 2 точкам завершена. Теперь скорость и ноль корректируются в одно и то же время. **ПРИМЕЧАНИЕ:** 

**Точность измерения при использовании функции калибровки по 2 точкам зависит от точности установленного значения толщины для испытуемого образца. Материал низкого и высокого тест-блоков должен быть одинаковым. Оптимальная точность измерения достигается при тестировании одного и того же материала в низком и высоком тест-блоках, а также при сходных температурных условиях. В режиме измерения через покрытие калибровка по двум точкам заблокирована, но вы можете провести калибровку на встроенном тест-блоке.**

### **С 3.3 Быстрое сканирование**

После входа в функцию **Режим измерений** нажать **|▶** | для выбора соответствующего

режима:

- 1. Обычный (Стандартный)
- 2. Измерение минимального значения
- 3. Измерение среднего значения
- 4. Разница измерений
- 5. Быстрое сканирование

При выборе функции *Быстрое сканирование* в нижней левой части экрана появится FAST. Скорость измерений увеличена до 20 измерений/сек, а данные на дисплее представляют минимальное значение в нескольких принятых измерениях быстрого сканирования. При быстром сканировании отрыв датчика менее чем на 2 секунды не учитывается. Только когда отрыв датчика превышает 2 секунды, новое быстрое сканирование определяет другое минимальное значение.

Этот метод тестирования подходит для особых условий, при измерении коррозии поверхности, когда необходимо получение минимального значения и допускается краткосрочный разрыв соединения.

В режиме измерений через покрытие данная функция заблокирована.

### **В.3.4 Коэффициент усиления**

На системе CTS-30С в меню *Усиление* выбрать опцию установки усиления.

### **Операция:**

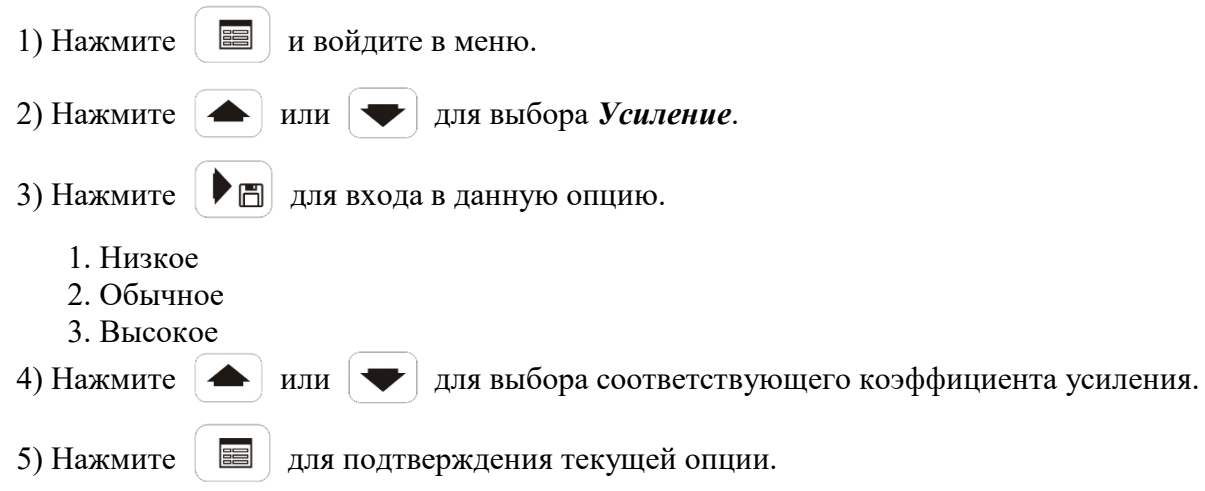

Обычно для измерений используют обычное усиление. Если измеренное значения сильно меняется, выберите *Низкое*, если измеренное значение ниже или выше диапазона измерений и трудно поддаётся измерению, выберите *Высокое.* В середине нижней части экрана символ G1 означает низкий коэффициент усиления, G2 - стандартное усиление или G3 - высокое усиление.

# <span id="page-34-0"></span>**ПРИЛОЖЕНИЕ D**

# **СКОРОСТЬ ЗВУКА В МАТЕРИАЛЕ**

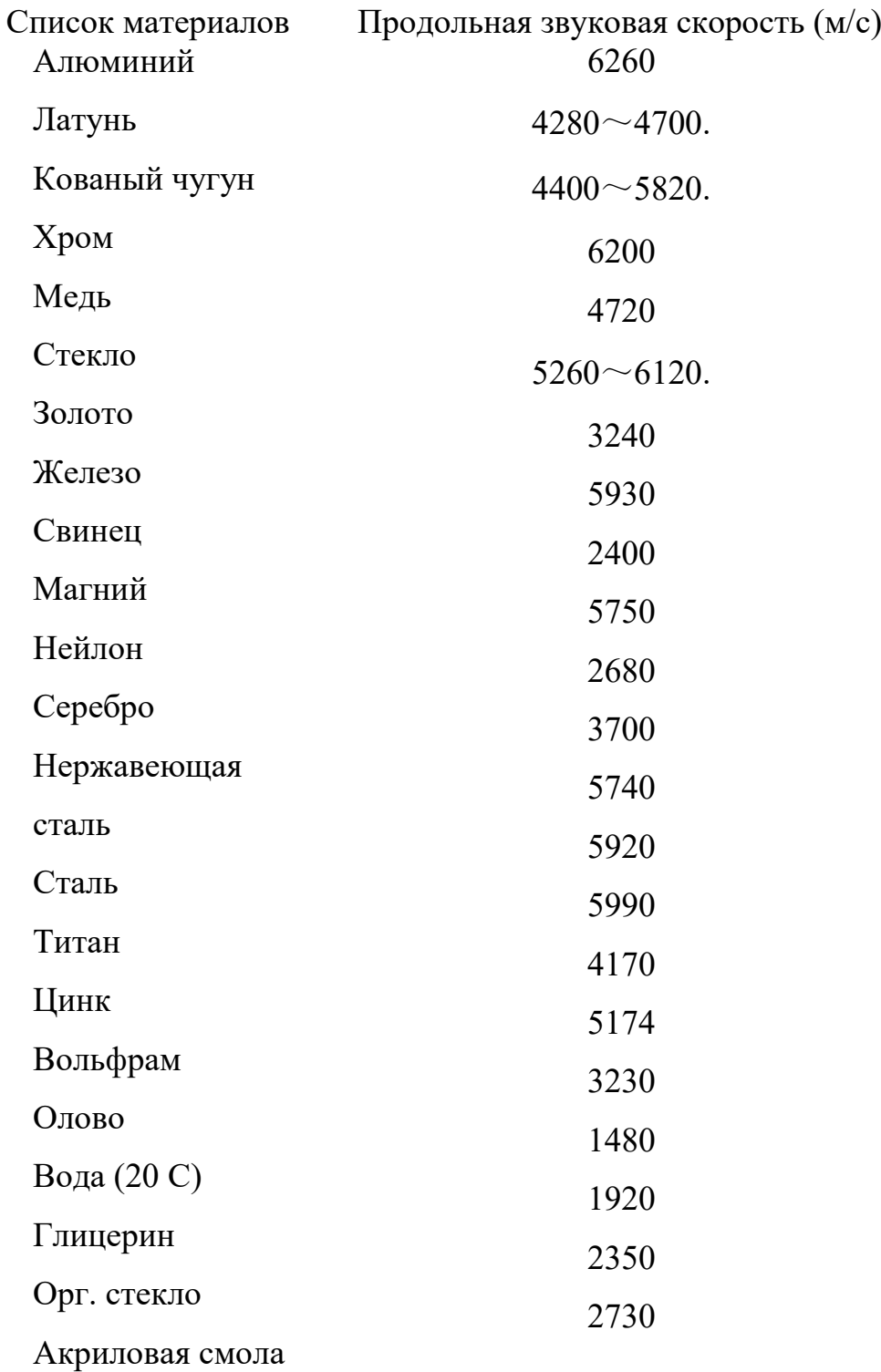

**ПРИМЕЧАНИЕ: Указаны приблизительные значения. Только для информации.** 

# **SIUI**

Институт ультразвуковых инструментов г. Шаньтоу Ко.Лтд.

Тел: +7(495) 128-33-32

http://www.siui-ndt.ru

E-mail : in[fo@siui-n](http://www.siui.com/)dt.ru